# CashBox Base Leírás

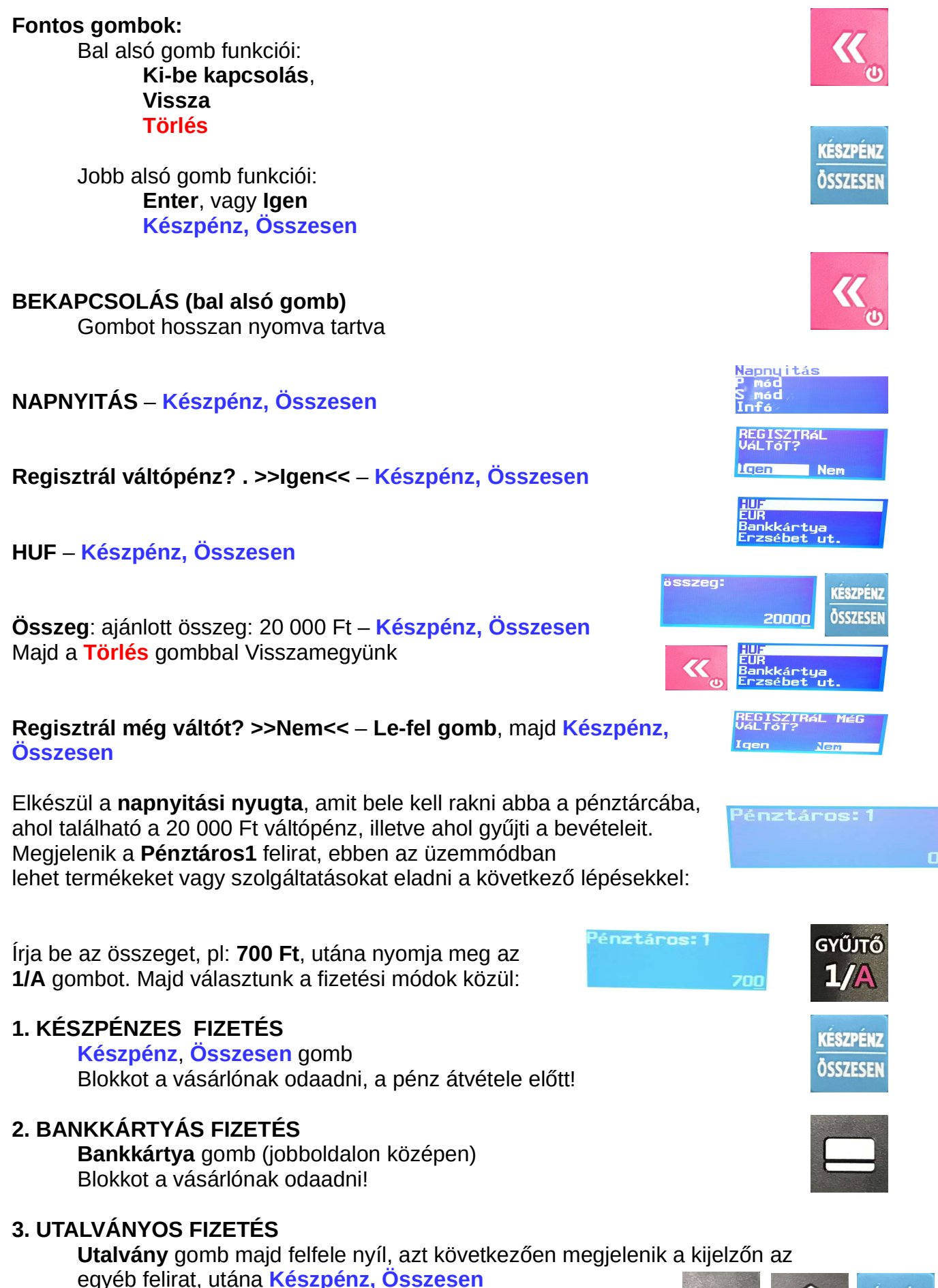

Blokkot a vásárlónak odaadni!

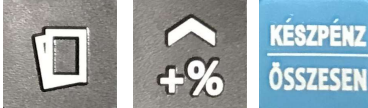

#### Hibás összeg javítása:

1. Amennyiben az összeg beírása után még nem nyomtam meg a 1/A gombot, a Törlés gombbal törlöm az összeget.

odaadni a vásárlónak, hanem a számlának a saját példányához kell hozzátűzni. A saját példányához kell hozzátűz<br>A számlának a saját példányához kell hozzátűznik a saját példányához kell hozzátűzni. A saját példányányányány

2. Amennyiben az összeg beírása után, pl: 600 Ft megnyomtam a 1/A gombot, és rájöttem, hogy hibás összeg szerepel a kijelzőn, megnyomom a Sztorno gombot, megadom a hibás összeget, 600 Ft majd megnyomom a 1/A gombot, utána megadjuk a helyes összeget, pl: 700 Ft majd megnyomom a 1/A gombot és a megfelelő fizetési móddal lezárom a nyugtát.

### 1. KÉSZPÉNZES FIZETÉS

Készpénz, Összesen gomb Blokkot az vásárlónak odaadni, a pénz átvétele előtt!

### 2. BANKKÁRTYÁS FIZETÉS

Bankkártya gomb (jobboldalon középen) Blokkot az vásárlónak odaadni!

#### 3. UTALVÁNYOS FIZETÉS

Utalvány gomb, majd felfele nyíl gomb, azt következően megjelenik a kijelzőn az egyéb felirat, utána Készpénz, Összesen gomb

Napközi ellenőrzés, ha azt akarjuk megtudni, mennyi pénznek kell lenni a pénztárcában

MENÜ gomb X-MÓD – Készpénz, Összesen Napi – Készpénz, Összesen, majd a lefele nyíl gomb 2-szer PÉNZTÁR – Készpénz, Összesen Menüből kilépés TÖRLÉS gombbal, a nyugtát nem kell eltenni.

## NAPZÁRÁS:

MENÜ, – lefele nyíl gomb Z-mód – Készpénz, Összesen Zárás – Készpénz, Összesen a zárás bizonylatot hozzátűzni a nyitás bizonylathoz, majd leadni a cégnek, vagy a könyvelőnek

KIKAPCSOLÁS, bal alsó gomb Gombot hosszan nyomva tartva

# FŐKAPCSOLÓ:

Az akkumulátort tölteni, csak bekapcsolt állapotban lehetséges!

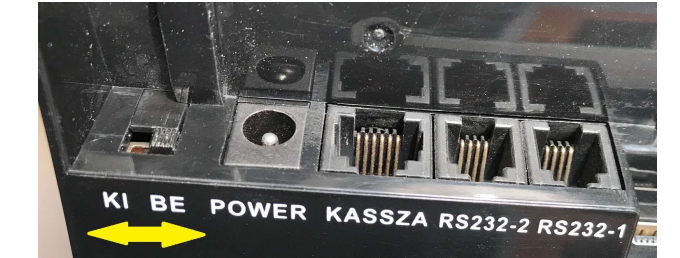

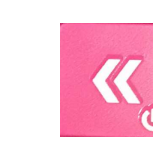

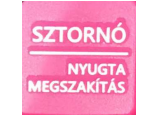

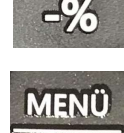

**MENÜ** PÉNZTÁROS

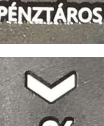

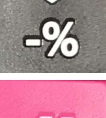

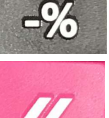